## **Οδηγίες για την εύκολη συμπλήρωση των ψηφιακών αιτήσεων**

Σε κάθε υπηρεσία έχετε την δυνατότητα να λάβετε αναλυτικές πληροφορίες για τη συγκεκριμένη Υπηρεσία.

## **Για την ψηφιακή υποβολή:**

1. Στην **καρτέλα βασικές πληροφορίες κατεβάστε** (download) τη φόρμα της αίτησης.

Συμπληρώστε την αίτηση, στον προσωπικό υπολογιστή σας, και αποθηκεύεστε την τοπικά, στο ίδιο format αρχείου με αυτό που παραλάβατε (download). Το ψηφιακό αρχείο της αίτησης σας δεν πρέπει να υπερβαίνει τα 3ΜΒ. Σε περίπτωση που το αρχείο της αίτησης υπερβαίνει τα 3ΜΒ, η αίτηση σας δεν μπορεί να υποβληθεί ψηφιακά.

2. Στην καρτέλα **Αναλυτική Περιγραφή** θα βρείτε πληροφορίες για τα απαιτούμενα δικαιολογητικά.

Ψηφιοποιήστε τα απαιτούμενα δικαιολογητικά σε μορφή PDF. Κάθε δικαιολογητικό δεν πρέπει να υπερβαίνει τα 3ΜΒ για την επιτυχημένη υποβολή της αίτησης σας.

Εφόσον βεβαιωθείτε ότι έχετε συγκεντρώσει τα απαιτούμενα αρχεία (συμπληρωμένη αίτηση και σχετικά δικαιολογητικά ψηφιοποιημένα) μεταβείτε στην καρτέλα Ψηφιακή Υποβολή.

- 3. Για **την κατάθεση της αίτησης σας, ψηφιακά**, θα απαιτηθεί να χρησιμοποιήσετε τα στοιχεία πρόσβασης σας, στο σύστημα **TaxisNet** (user name & password).
- 4. **Επιλέξτε το σύνδεσμο «Συνεχίστε με την ψηφιακή υποβολή της αίτησης σας».** Θα μεταφερθείτε στην πλατφόρμα υποβολής ψηφιακών αιτήσεων.
- 5. Για την καλύτερη εξυπηρέτηση σας παρακαλούμε να έχετε άμεσα στη διάθεση σας τα ακόλουθα στοιχεία:

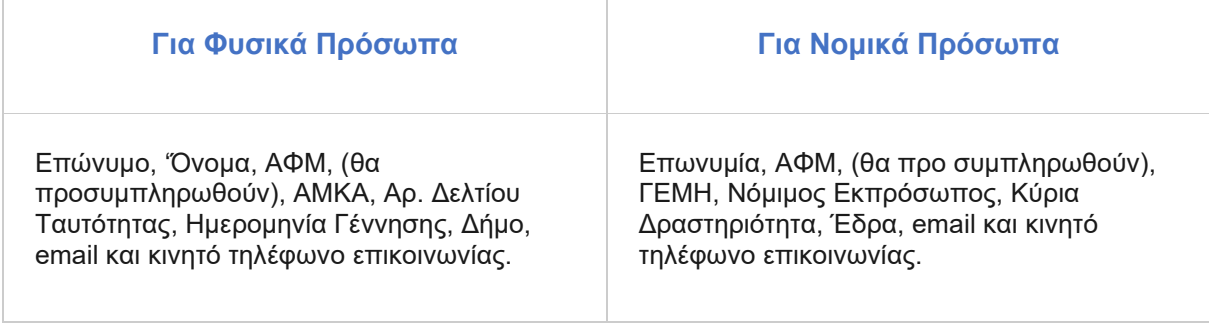

- 6. **Συμπληρώστε τα απαιτούμενα ανά περίπτωση στοιχεία** διαδοχικά και ολοκληρώστε την καταχώρηση σε κάθε καρτέλα του οδηγού επιλέγοντας «Επόμενο». Μπορείτε να επιστρέψετε για διορθώσεις επιλέγοντας «Προηγούμενο».
- 7. Στην καρτέλα Αίτηση **επισυνάψτε την αίτηση σας** στο κατάλληλο πεδίο και τα δικαιολογητικά σας διακριτά στο χώρο που σας υποδεικνύει η εφαρμογή.
- 8. Συνεχίστε ως την ολοκλήρωση της ψηφιακής κατάθεσης και την **λήψη του μοναδικού αριθμού εξυπηρέτησης** που θα σας αποδώσει το σύστημα με την ολοκληρωμένη ψηφιακή υποβολή της αίτησης σας. Τον μοναδικό αριθμό εξυπηρέτησης θα παραλάβετε και με email.

Παρακαλούμε να σημειώσετε τον μοναδικό αριθμό εξυπηρέτησης. Με τη χρήση του αριθμού (κωδικού) αυτού, μπορείτε να αποκτήσετε πρόσβαση στο αποθετήριο απαντήσεων, όταν ολοκληρωθεί η επεξεργασία της αίτησης σας, προκειμένου να λάβετε την απάντηση της Περιφέρειας.